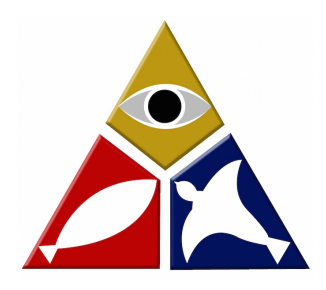

# **Online Giving**

### **New Online Giving - How To Guide**

Getting Started: Click on the link below to get started https://www.shelbygiving.com/dl/?uid=whee3826197 Select First Time to get registered as a new user

- Would you like to give without setting up a donor account? Click "Quick Give".
- First Time Donor? Click "First Time" and setup your Donor Profile.
- Already a registered donor? Simply enter your Email and Password.
- Forget your password? Click "Forgot Password".

## **Setting Up Your Donor Profile:**

- Enter your email address and password.
- Password must be at least 8 characters and must contain a combination of letters and numbers.
- Remember these login credentials! You will need them to access your Donor Profile.

#### **One Time Gift - eChecks:**

- **•** Login by entering your email address and password
- Select to "Use Check" located at the top right of your screen or select ACH/eCheck from the drop down menu
- Select which fund you would like to donate to from the drop down list
- Enter your donation amount
- Add your bank account information

## **One Time Gift – Debit Cards/Check Cards Only:**

- Login by entering your email address and password.
- Select which fund you would like to donate to from the drop down list.
- Enter your donation amount.
- Add your card information and billing details.
- Click "Submit" to process your donation.

#### **Automatic Recurring Donations - Debit Cards/Check Cards Only:**

- Login by entering your email address and password
- Select "Scheduled Giving" on the left hand navigation
- Select which fund you would like to donate to from the drop down list
- Enter your donation amount
- Select the frequency, number of installment and start date
- Add your card information and billing details
- Click "Activate Schedule" to start your recurring donation schedule